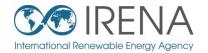

# IRENA FlexT&

### TRAINING FOR MENA

SESSION 2: Introducing and installing IRENA FlexTool

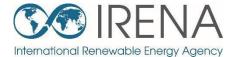

## Introducing the FlexTool

### License and development

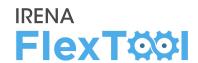

#### 1. FlexTool license

- IRENA FlexTool is a free software
- Redistribute or modify under GNU Lesser General Public License

#### 2. Ongoing development

- The main branch is actively developed by IRENA and VTT Technical Research Centre of Finland
- New versions will be announced on <u>irena.org</u>

#### 3. Future developments

- New features are developed according to user needs and wishes
- Any suggestions/comments can be submitted to <u>Flextool@irena.org</u>

#### **Versions of the FlexTool**

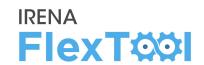

#### 1. First public version (November 2018)

#### 2. Version 1.2 (April 2019)

New features were added for multinode models and improved result printing

#### 3. Version 2.0 (April 2020)

- Added units with multiple outputs (e.g., CHP units), better unit specific constraints (e.g., minimum and maximum generation, fixed generation, etc.)
- Further improvements in results printing

### **Support documents**

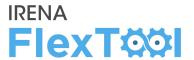

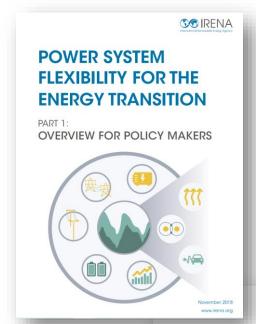

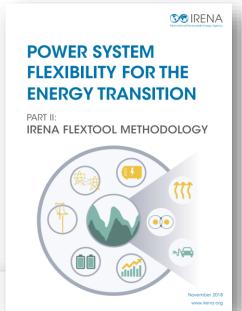

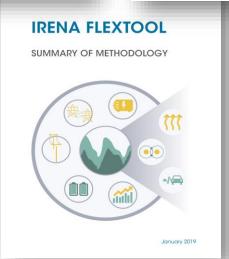

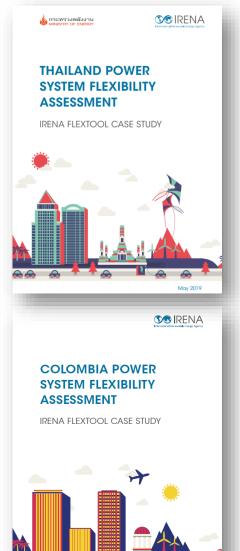

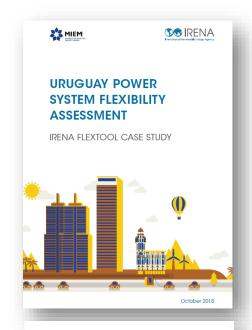

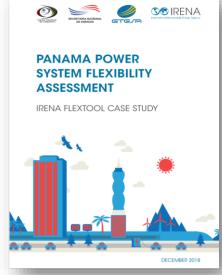

### Main files (1-3)

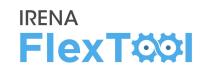

#### FlexTool involves three main files:

- 1. flexTool.xlsm file (MS Excel)
- 2. Input-data files (MS Excel)
- 3. Result files (MS Excel)

#### Users must be Excel-enabled:

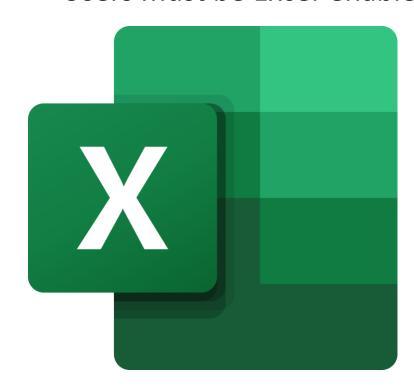

### Main files: (1) User interface

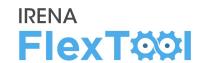

#### 1. flexTool.xlsm (MS Excel)

- Main user interface:
  - Select used model and scenarios,
  - Run the model.
  - Print selected results

**IRENA** FlexTool

Screenshot: flexTool.xlsm

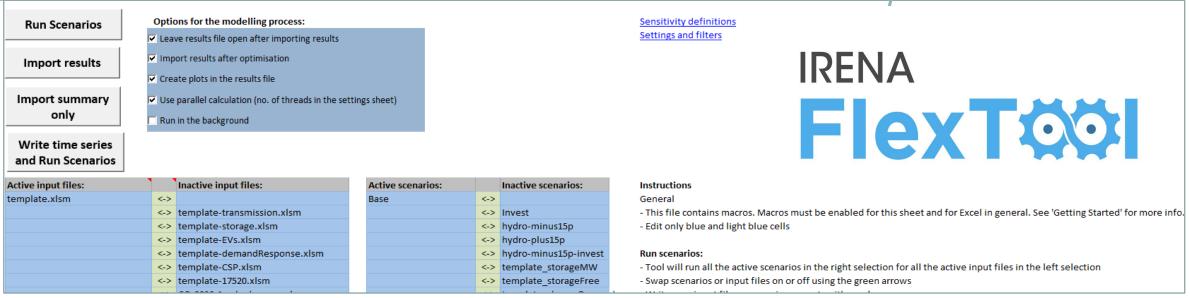

### Main files: (2) Data input

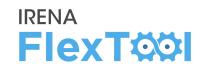

### 2. Input-data files (MS Excel)

- Input data files define the model version
- flexTool.xlsm is the same for all countries, input data is unique
- Every model year needs its own input data file (e.g., Thailand 2019, Thailand 2030)

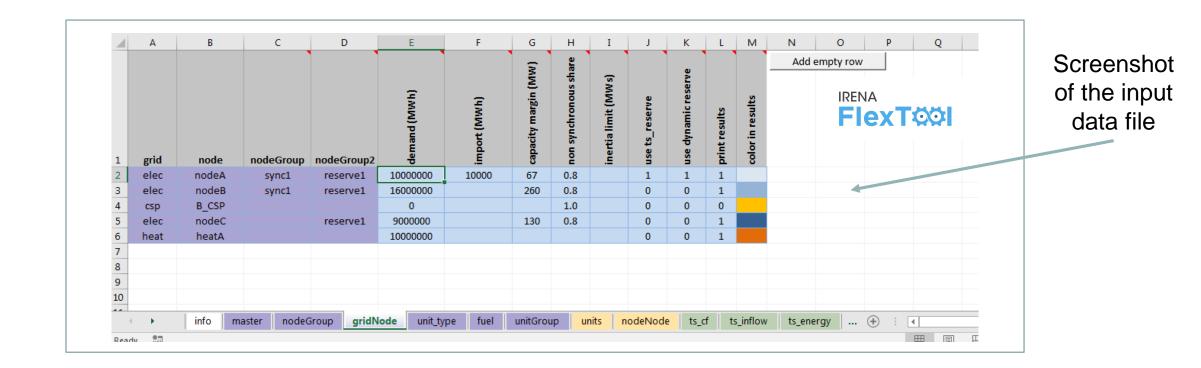

### Main files: (3) FlexTool results

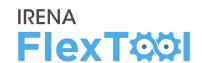

### 3. Result files (MS Excel)

- Results show in large amounts, from summaries to more detailed ones
- User has the possibility to show only one scenario or to compare results from multiple scenarios

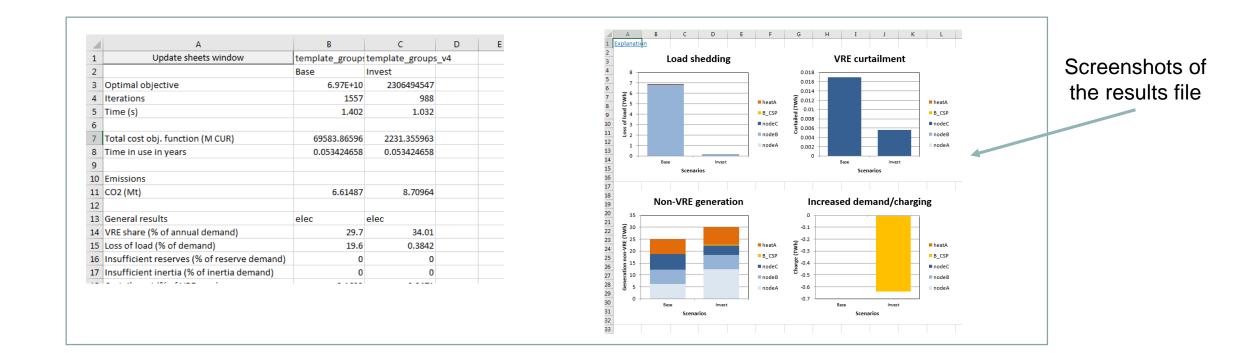

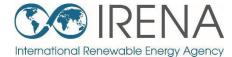

### Install and test the FlexTool

### **Steps to install IRENA FlexTool**

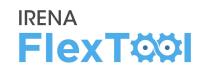

IRENA FlexTool can be installed and run in just **five steps**:

- 1. Create folders and copy files
- 2. Enable macros in flexTool.xlsm Excel file
- 3. Run existing demo model
- 4. Introduction to results file
- 5. Batch run Running both dispatch and investment modes

### Create folders and copy files, 1/2

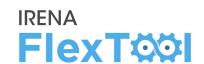

- 1. Create a folder for FlexTool (e.g., c:\FlexTool)
  - Install folder is called <u>root folder</u>
- 2. Copy zipped FlexTool install package to the new folder
  - File is named as flexTool\_YYYY\_MM\_DD.zip (e.g., FlexTool\_2019\_11\_03.zip)
  - Check from file name which version (date) of the tool you are installing

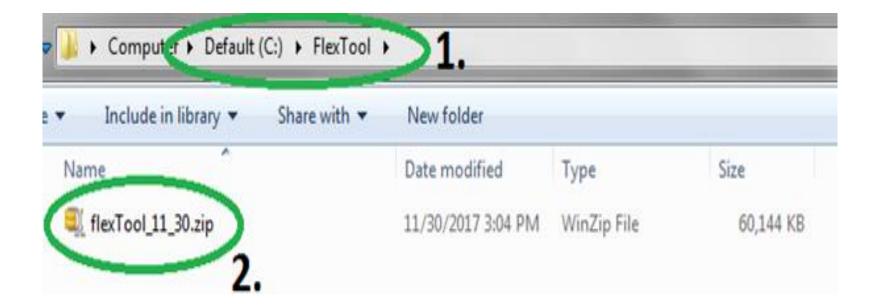

### Create folders and copy files, 2/2

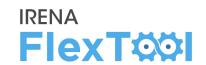

#### 3. Unzip files to root folder

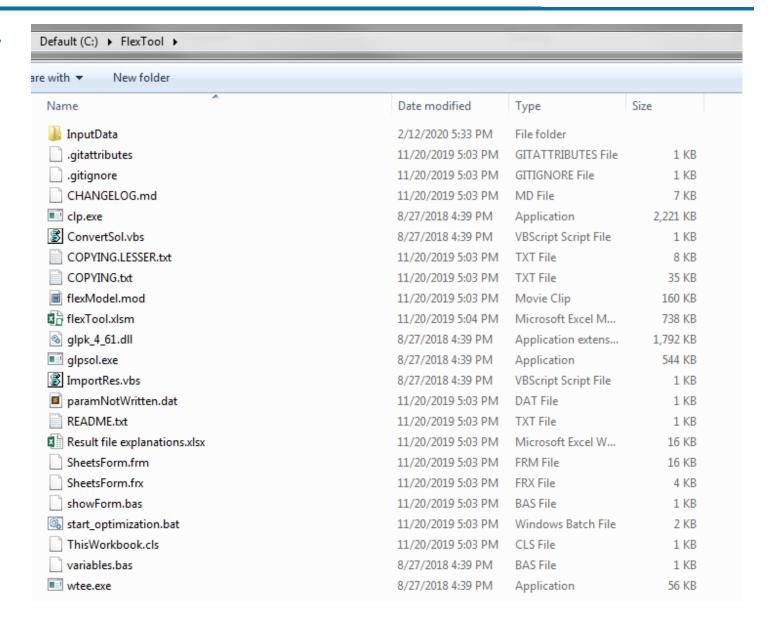

### Enable macros, 1/3

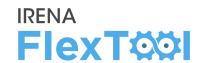

# 1. Run flexTool.xlsm from root folder

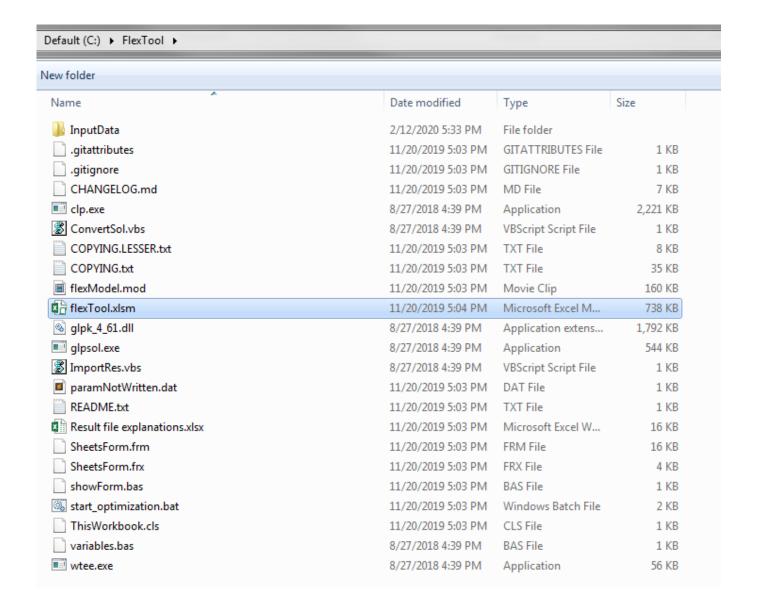

### Enable macros, 2/3

Security Warning

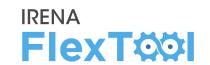

#### 2. Click "Yes" or "Enable Content"

Do you want to make this file a Trusted Document?

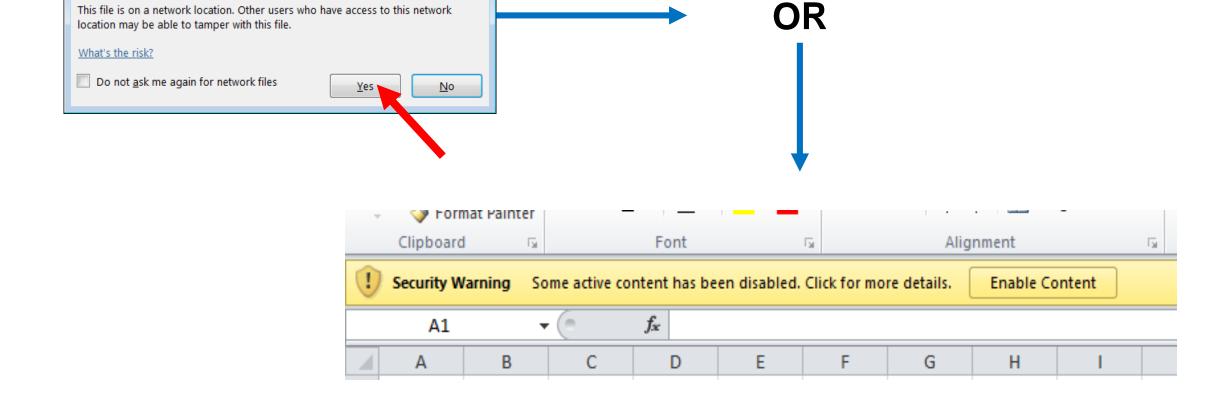

### Enable macros, 3/3

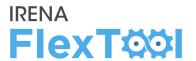

#### 3. In flexTool.xlsm

- a) Click "File", then
- b) "Options",
- c) "Trust Center",
- d) "Trust Center settings",
- e) "Macro settings" and make sure that "Trust access to the VBA project object model" is checked

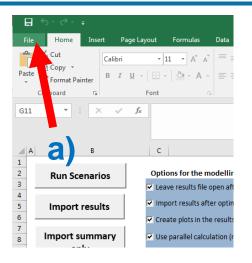

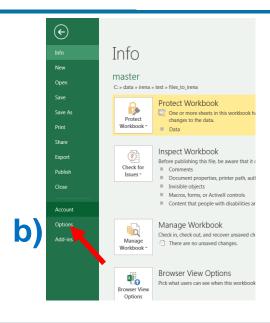

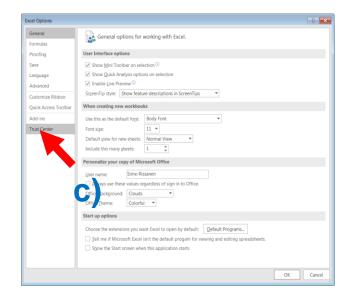

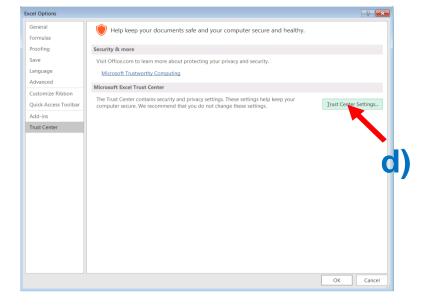

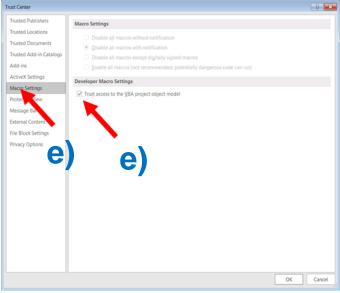

### Run existing demo model, 1/4

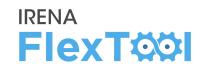

### Check from 'InputData' subfolder which files are included in the installation package.

- a) Template file is the default model and basis to create new models
- b) Template\_xxx are additional examples on how to model specific technologies
- c) In addition, your installation package might contain other input data files (e.g., demo models or input data for your own country)

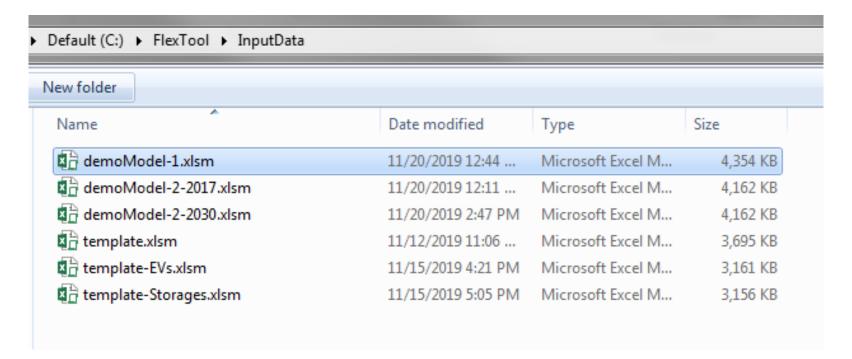

### Run existing demo model, 2/4

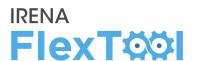

#### 2. Open flexTool.xlsm

 a) Check from previous chapter that macros are enabled from two places

# 3. Open 'sensitivity scenarios' sheet.

- a) Click the first 'active input files' blue cell
- b) Choose 'template' input file from the pop-up window
- c) open the input file

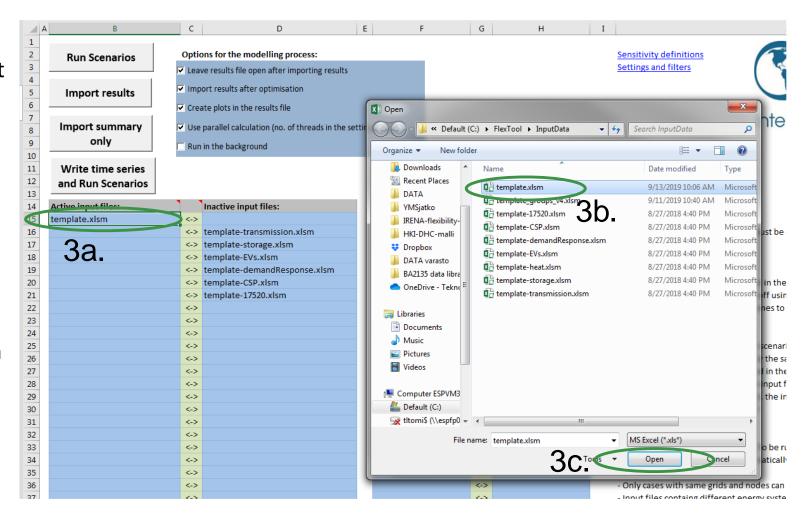

### Run existing demo model, 3/4

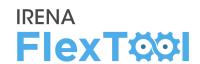

#### 4. Select active scenarios

- a) Check that only 'Base' is selected
- b) You can activate (list on left) or deactivate (list on right) scenarios with green arrows
- c) The list of inactive scenarios can be long, model does not run them unless activated
- d) You will later learn how to create your own scenarios

| Active input files: |     | Inactive input files:        |
|---------------------|-----|------------------------------|
| template.xlsm       | <-> |                              |
|                     | <-> | template-transmission.xlsm   |
|                     | <-> | template-storage.xlsm        |
|                     | <-> | template-EVs.xlsm            |
|                     | <-> | template-demandResponse.xlsm |
|                     | <-> | template-CSP.xlsm            |
|                     | <-> | template-17520.xlsm          |
|                     | <-> |                              |
|                     | <-> |                              |
|                     | <-> |                              |
|                     | <-> |                              |
|                     |     |                              |

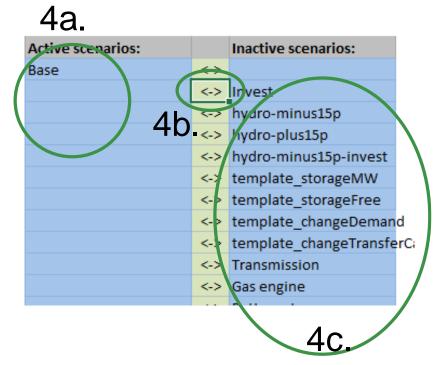

### Run existing demo model, 4/4

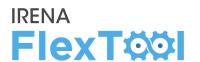

#### 5. Run demo model

- a) Click 'Write time series and Run Scenarios'
- b) Close the input file before running the model. The Flextool warns you if the input file is open.
- c) Wait and watch
- flexTool automatically imports results file if the option is selected

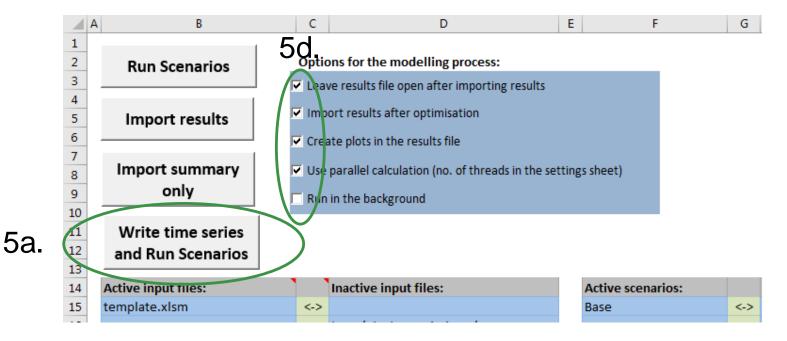

C:\WINDOWS\system32\cmd.exe

Total number of scenarios: 1
Scenarios started so far: 1
Scenarios not yet started: 0
Scenarios currently ongoing: 1
Scenarios failed: 0
Scenarios already finished: 0

#### Introduction to results file

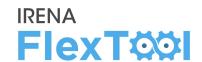

#### 6. Summary of results

- a) Shows most important results
- b) Open 'summary\_D' sheet from results file
- Use the quick selection to find 'summary\_D' sheet
- Run input data files and scenarios are shown at the top
- e) Summary result types are list at left side

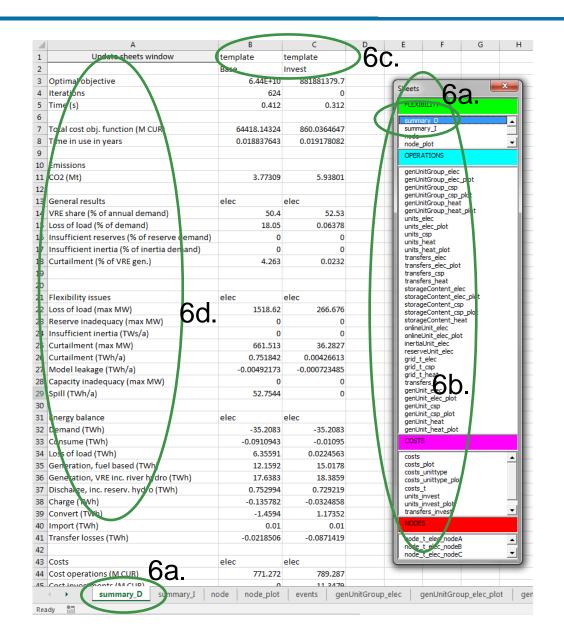

### **Batch run - Dispatch and Investment**

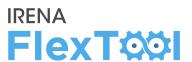

#### 7. It is easy to run many scenarios with FlexTool

- a) Select input files
- b) Select base and invest scenarios \*
- c) Click 'Run Scenarios' or 'Write time series and Run Scenarios' \*\*

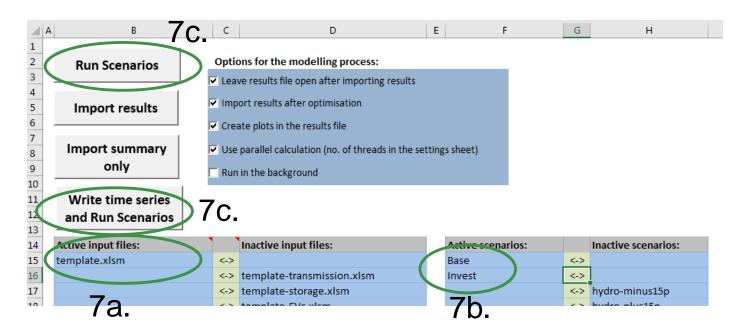

FlexTool will run all combinations of selected input files and scenarios (e.g., 3 input files and 5 scenarios means 3x5 = 15 model runs)

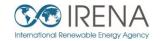

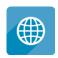

www.irena.org

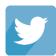

www.twitter.com/irena

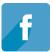

www.facebook.com/irena.org

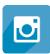

www.instagram.com/irenaimages

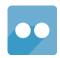

www.flickr.com/photos/irenaimages

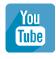

www.youtube.com/user/irenaorg